## **CMS-50I Download Help**

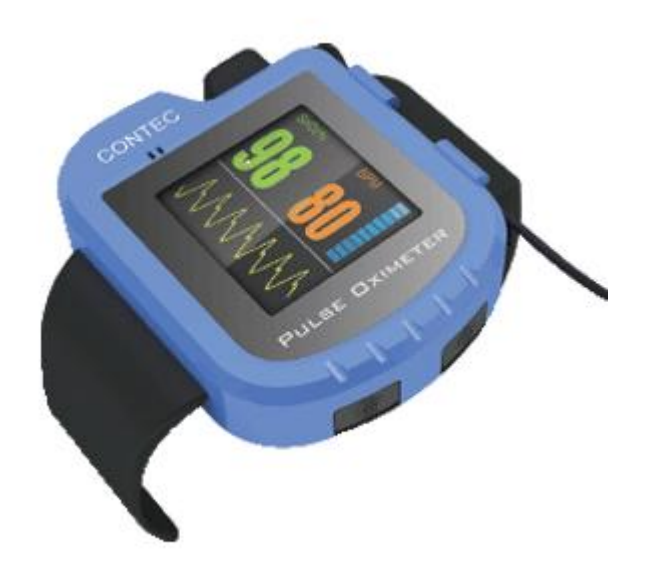

#### **Prepare Your Unit for Recording:**

- 1: Turn your unit on.
- 2: Press and hold the top button to access the menu.
- 3: Press and release the top button quickly to highlight "Record"
- 4: Press and hold the top button to enter the Record Menu.

Do not worry about the Record Seg. This will keep the recordings separate so you can differentiate them when uploading.

- 5: Press and release the top button to highlight "Record"
- 6: Press and hold the top button to turn the recording "on".

The unit will turn on like normal but there will be a small black "R" and a flashing dot. The unit will then go into power save mode by and the screen will say "recording" and then go blank. This will keep the screen from bothering you during sleep and to also help the batteries last longer.

### **When You are Ready to Stop Recording:**

- 1: Press and hold the top button until the menu is on the screen.
- 2: Press and release the top button quickly to highlight "Record"
- 3: Press and hold the top button to enter the Record Menu.
- 4: Press and release the top button to highlight "Record"
- 5: Press and hold the top button to turn the recording "off"
- 6: Press and release the top button quickly to highlight "exit"
- 7: Press and hold the top button to exit from the Record Menu.
- 8: Press and hold the bottom button to power off the device.

### **If You Need to Record More Than 1 Night:**

- 1: Plug your unit in to charge it during the day.
- 2: Start a new recording session by performing the same steps as above.

The unit will have a new Record Seq. Number for the second recording.

# **SPO2 Assistant Download Instructions**

1). When you finish your recording, go into the menu of your oximeter and switch "Record" to Off.

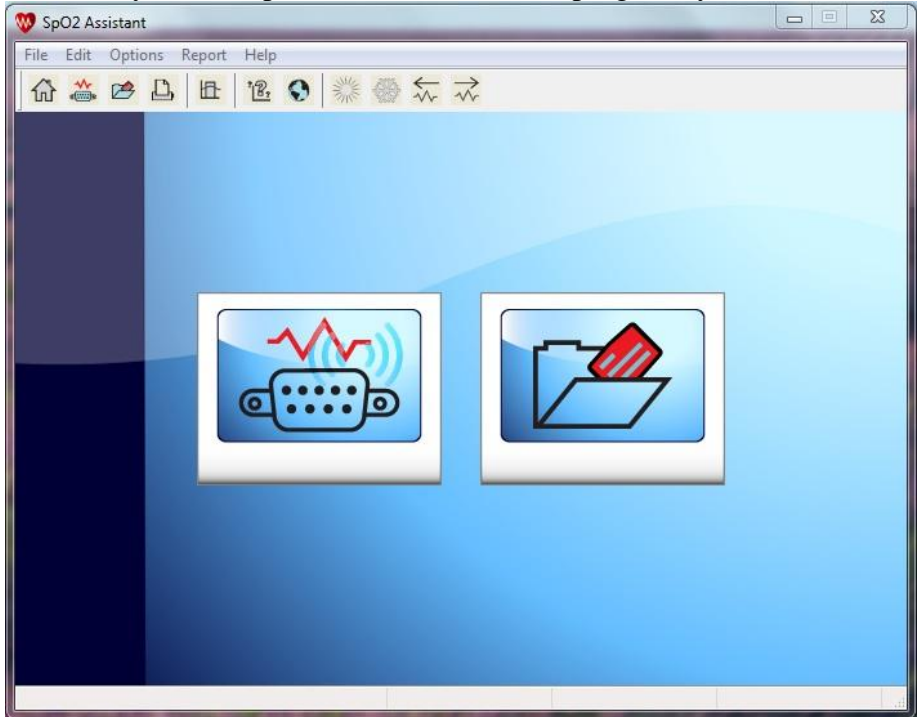

2). When you first open the SPO2 Assistant program, you will see this screen.

3). Make sure your oximeter is connected to your computer and powered on. Click on "Connect Device". You can reach this from the file menu or by clicking the icon on the left that looks like a 9 pin connector. You will see a screen pop up that will list the oximeters that are connected to your computer.

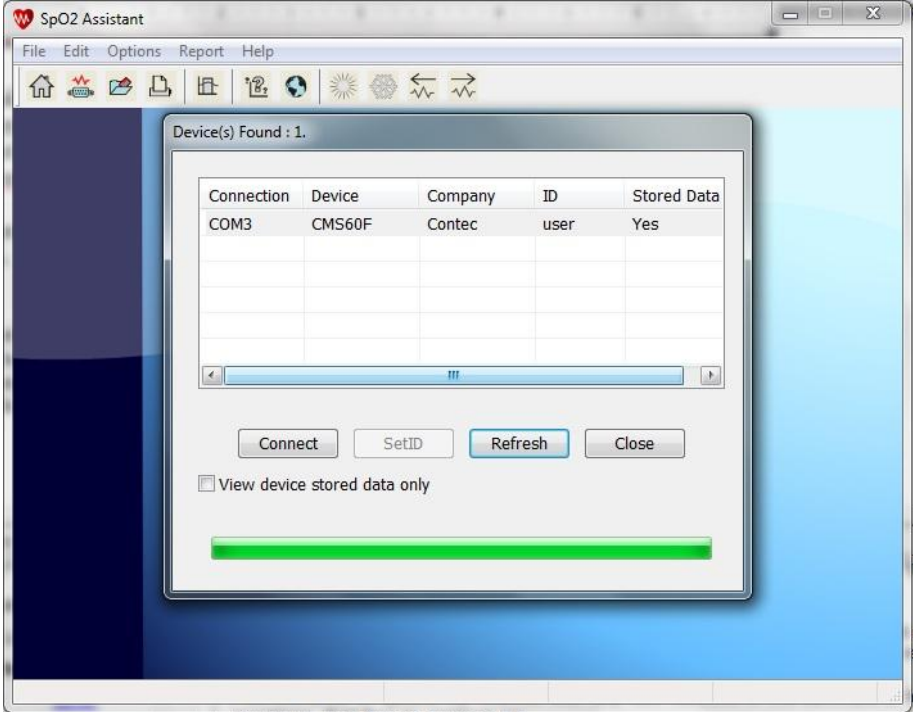

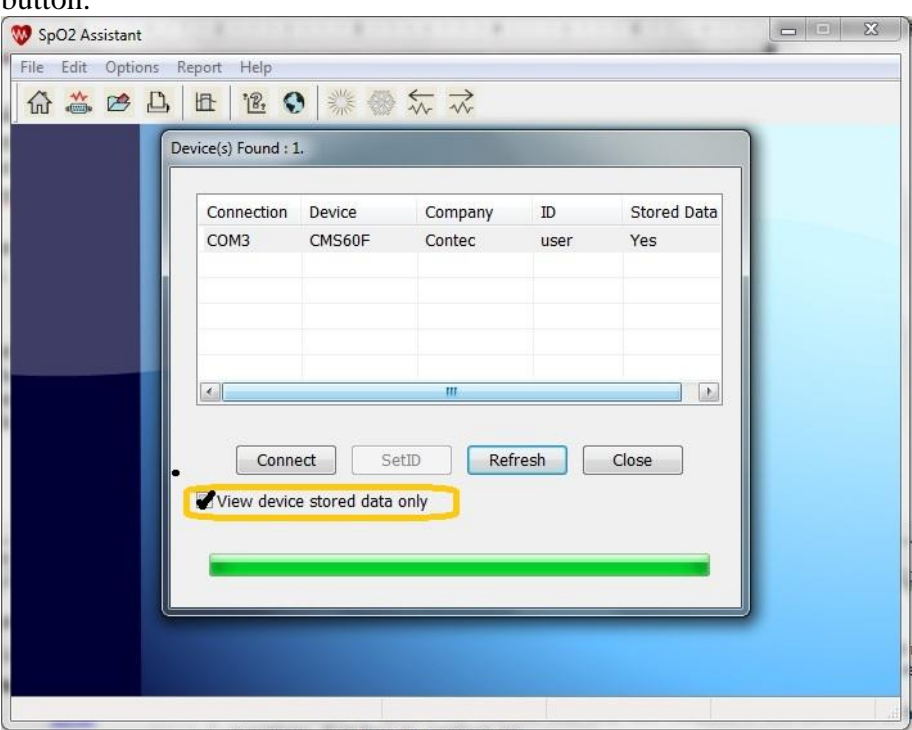

4). Check the box that says "View Device Stored Data Only". Press the "Connect" button.

5). Select the recording that you would like to view by checking the corresponding box. Then hit the "Receive Data" box.

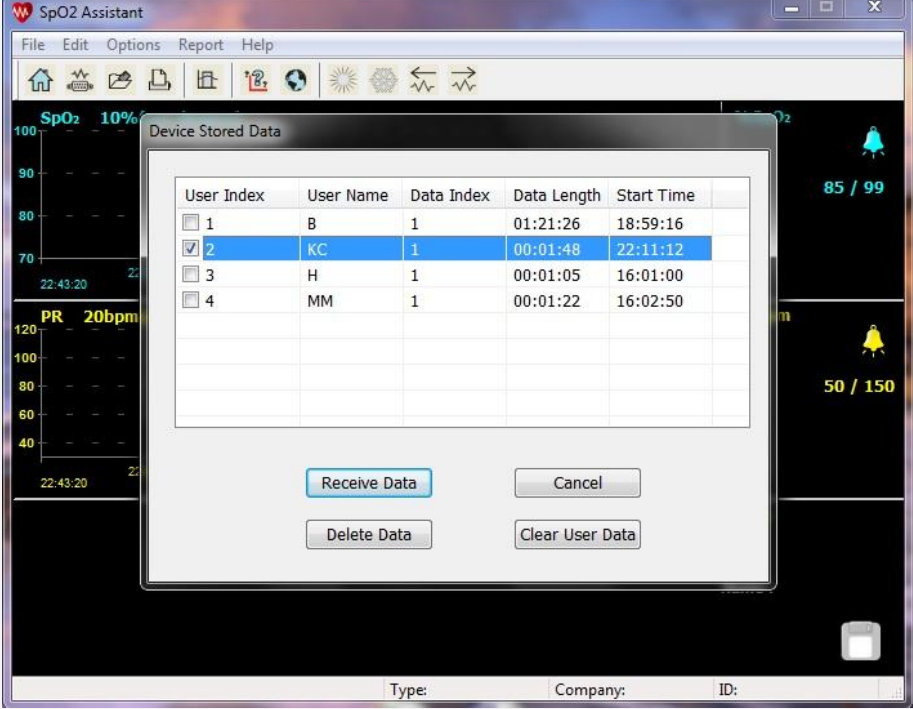

6). You will see a pop up that confirms that you are receiving the file. Click on "OK".

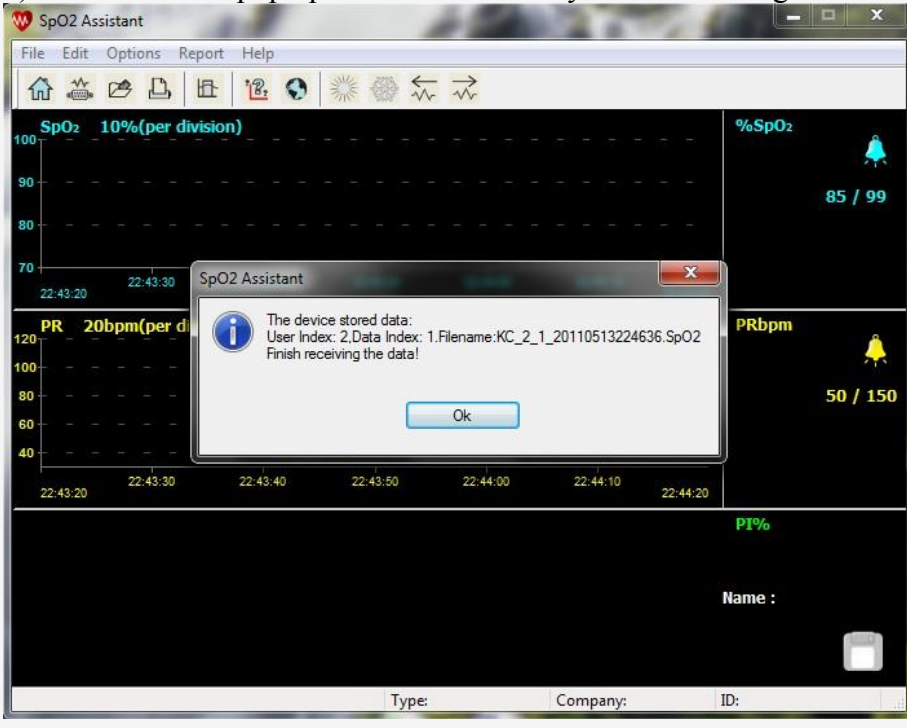

7). You will go back to the main screen that you saw when first opening the program. Go to "Open File" by clicking on file at the top of the screen or clicking the icon on the right. You will see a list of SPO2 files. Double click on the file that you just uploaded. \*Note that the file has a time and date stamp

 $20110513224636 = 5/13/1110:46 PM$  $\boxed{\square} \quad \boxed{\square}$ File Edit Options Report Help 命意产马量记9 業務文元 Open  $\overline{\mathbf{X}}$  $- 0 0 0 0$ Look in: Data Name Date modified  $T_1$ demo.SpO2 5/26/2010 11:50 AM SF KC 2 1 20110513224636.SpO2 5/13/2011 10:46 PM SF  $\leftarrow$  $\ddot{\phantom{1}}$  $III$ File name: KC\_2\_1\_20110513224636 Open  $Cancel$ Files of type: SpO2 Review Files(\*.SpO2)

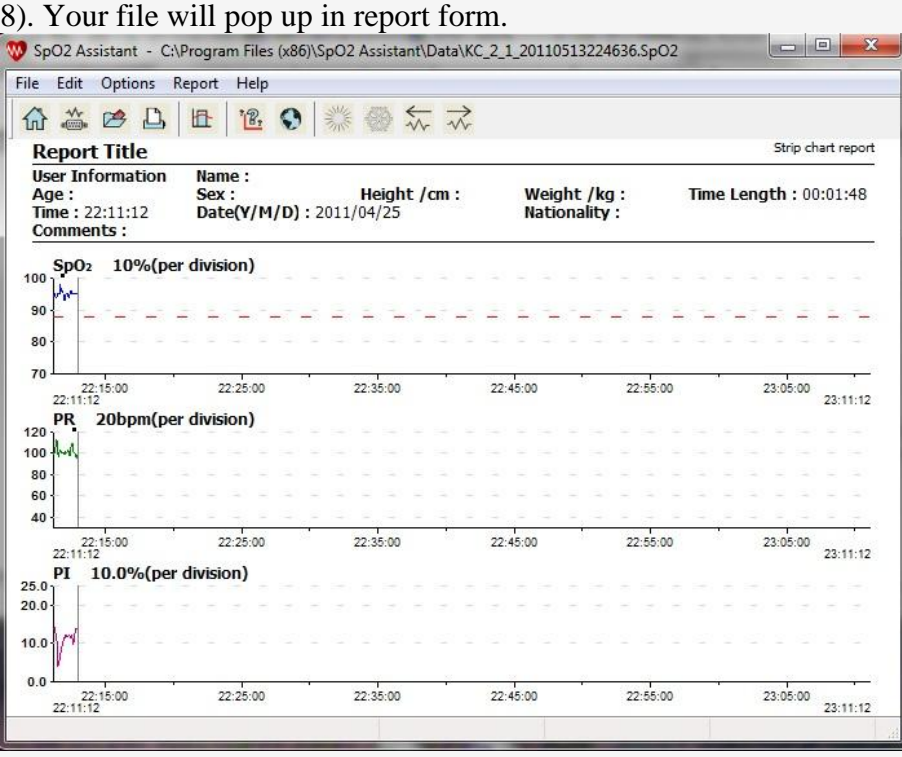

9). You can now manipulate the report to get the data that you need. Most reports are printed in the "Summary" format. From the menu buttons on the top of the screen, select report, then select "Summary Report".

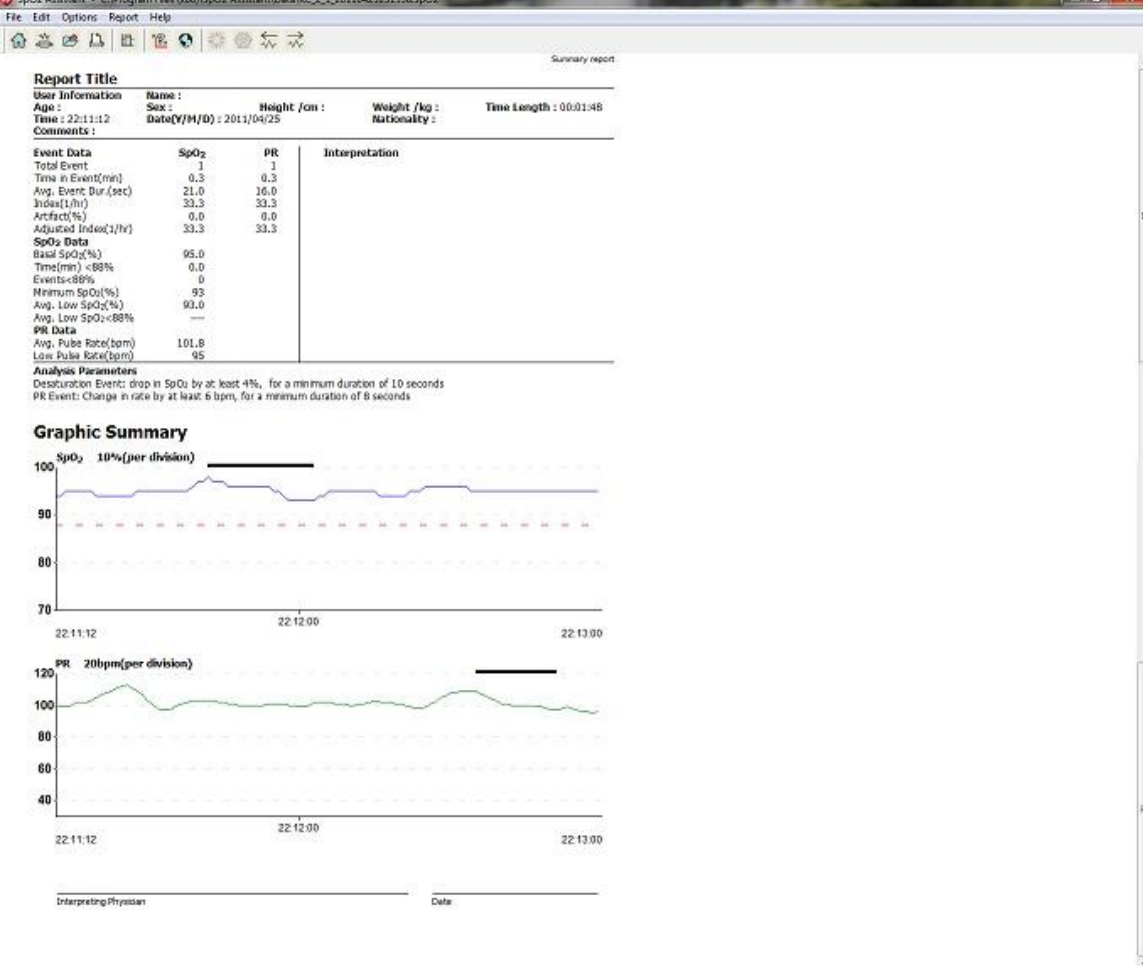

10). You can exclude data and change the analysis parameters to what you are needing to print on your report. The software defaults have 88% as the low range to report. This is the level that is considered being oxygen deprived. The software defaults also define a "Desaturation Event" as a drop in SPO2 by at least 4% for a minimum of 10 seconds.